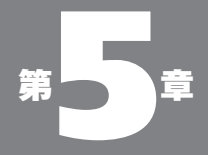

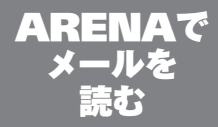

05-01

メールブラウザ

# ●メールブラウザ

前にも書いたようにメーラーは"メールを送受するた めのソフト"ではあるんだけど、ユーザーの目からは、 その側面はあまり見えない。ユーザーの視線から見れ ば、メーラは大ざっぱに言って、「メールを書く」ソフ トであり、「メールを読む」ソフトだ。メーラーを使っ ている時間の中で、もっとも長いのは、やはり"メー ルを読んでいる時間"ではないだろうか。そこで、ど のメーラでも、"メールを読む"という点に関する機能 を取りそろえている。

その中にあって、ARENA はこの"メールを読む" という点でも、他のメーラーにはない優れた機能と工 夫を多数持った、実に"読みやすい"メーラーに仕上がっ ている。

ARENA では、"メールを読む部分"のことを「メー ルブラウザ」と呼んでいる。この言い方に従うと、 ARENA の画面は 3 つに分けることができる。「メール ブラウザ」と「メールコンポーザー(メールを作成する画 面)」と「アドレスリスト」だ。つまり「メールブラウザ」 は、ARENA の全画面から、メールを作成する際のウ インドウとアドレスリストを除いた部分になる。要する に、"ほとんどすべて"だ。このことからも、"メールを 読む"という側面が、大きな部分を占めるということが わかる。

# ●メールはどこに

4 章で述べたように、初期値では着信したメールは 「Inbox」という名のメールボックスに、発信したメー ルは「SentMail」というメールボックスに格納され、 保存される。保存されたメールは、削除しない限りい つでも読むことができる。メールを保存するための"入 れ物"には「メールボックス」と「フォルダ」の 2 種 類がある。メールボックスとフォルダの違いについて は 148 ページを参照していただきたい。ここでは「た くさんのメールを保存するためにはメールボックス」、 「メールボックスやフォルダを入れておくためにはフォ ルダ。ただし少数のメールを入れるのは、構わない」 という指摘をしておくにとどめよう。

メールボックスやフォルダは、われわれユーザが自 由に作ることができる。Finder で、ファイルをドラッ グしてフォルダ間で移動できるように、ARENA でも メールをドラッグして、他のメールボックス(フォルダ) へと移動することができる。

メールを移動するための手段は、もうひとつあって、 それが「振り分け」だ。これは 164 ページで詳述する ことにしよう。

## ●メールボックスの操作

メールボックスのウインドウは、下図のような形状を している。上半分にそのメールボックスに格納されて いるメールがリストされ、下半分に、上のリストで選

#### 05-02

メールボックスの 操作

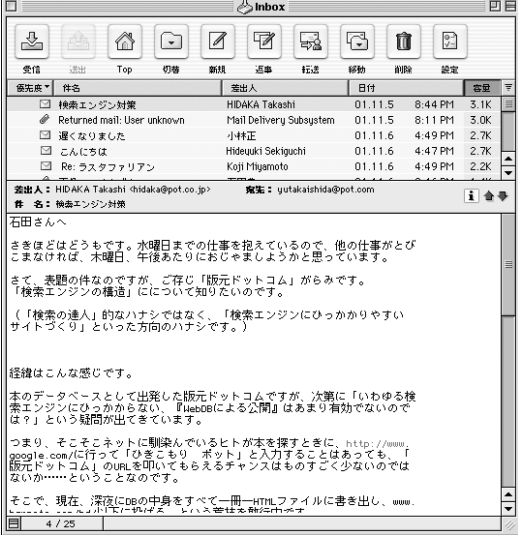

図 05-01 上にメールのリスト、下に 選択されたメールの内容が 表示されるのが、メールボッ クスの表示の基本だ

択されたメールの内容が表示される。これが基本の形 態だ。

リスト部でメールをクリックして選択すると、そのメー ルの内容が、ウインドウ下半分に表示される。

リスト部で任意のメールをダブルクリックすると、 メールの内容が別ウインドウで開いて表示される。

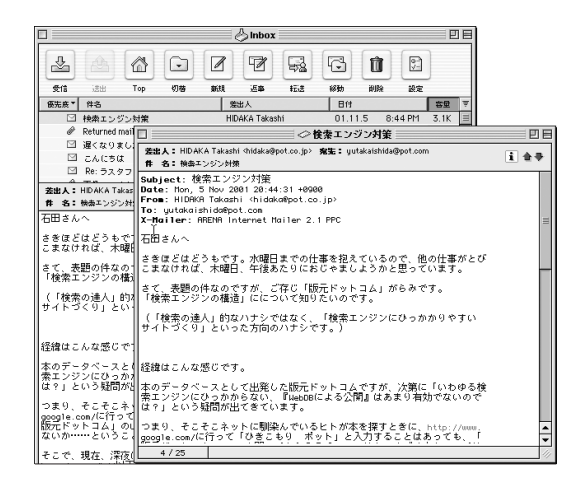

リスト+内容の標準形で表示させるのに比べて、別 ウインドウで表示させることは、ウインドウのサイズを 大きく取れるというメリットがある。

リストとメール部の真ん中の部分を上下にドラッグす ることで、ウインドウ内でのリスト部の相対的なサイズ を変更することができる。下げることで、リストに多く の行が表示できるかわりに、メール本文の表示部分が 小さくなる。

また、この時、もっとも下までドラッグすると、ウイ ンドウはリストのみの状態になり、メール本文を見る ためには、メールをダブルクリックして別ウインドウを 開かないとならなくなる。人によっては、この状態の方 がお好みにあうんじゃないだろうか。

図 05-02 リストの行をダブルクリック

するとメール本文が独立し たウインドウで表示される

# 05-02 メールボックスの操作

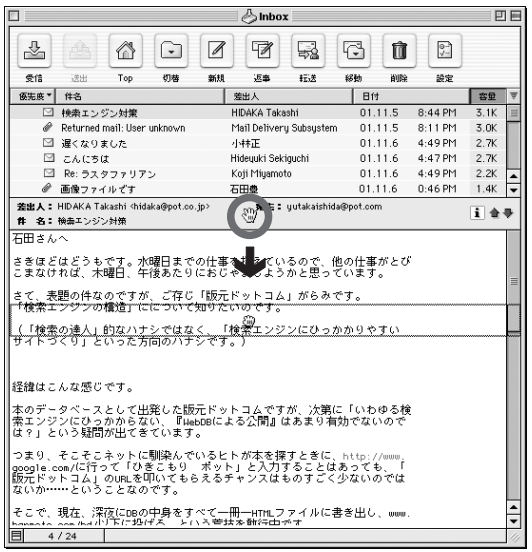

図 05-03

"仕切り"の部分を 上下方向にドラッグするこ とで、

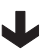

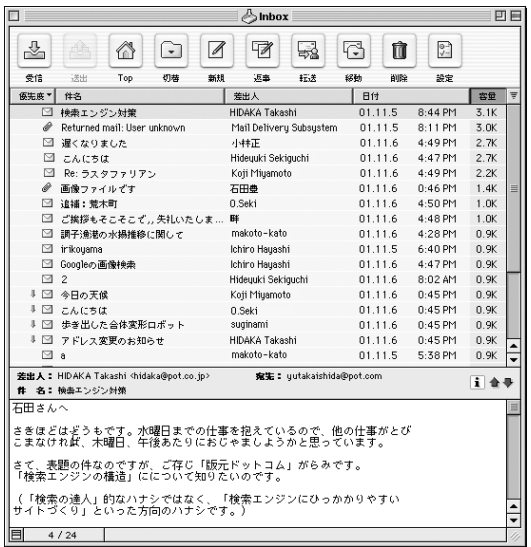

リスト部とメール本文部分 の割合を変更できる

図 05-04

リスト部と本文の欄の間の 仕切りを上下にドラッグす ることで、それぞれの領域 の大きさを変えることがで きる。もっとも下までドラッ グすればリストだけの表示 になる

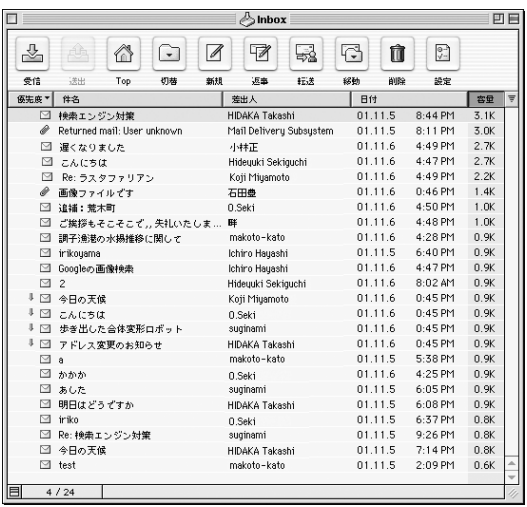

この操作はウインドウ左下隅のアイコンをクリックす ることでも実現できる。クリックするたびに、"リスト+ メール本文"式と"リストのみ"式を切り替えること が可能だ。

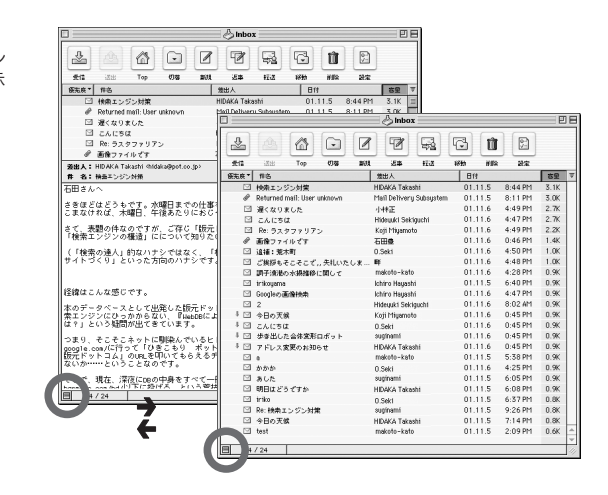

図 05-05 ウインドウ左下のアイコン をクリックすることで表示 を切り替えられる

図 05-04 のようになってしまった場合、あ! メール が消えちゃった!とあわててしまう「事件」が頻発して いるそうだ(本書版元のポット出版での出来事)。そうした 場合は、慌てず騒がず図 05-05 の記述にそってメー ル本文ウインドウを復活していただきたい。

## ●リストの選択

メールの内容を見るには、リスト部でメールを選択 する必要がある。選択の方法は、もちろんマウスで直 接クリックするのが基本だが、他の方法もある。

矢印キーで、"次"の行を選択することができる。あ るメールを選択している状態で、下矢印キーを押すと、 リストの 1 行下を、上矢印で 1 行下のメールを選択で きる。

また、メールウインドウの矢印アイコンでも同様の動 きをする。

Finder のリスト表示と同じく、pagedown キーで リストを 1 ページ分下げ、pageup キーで上げること ができる。

home キーでそのメールボックスの先頭メールを、 end キーでリストの最後のメールを表示する。しかし

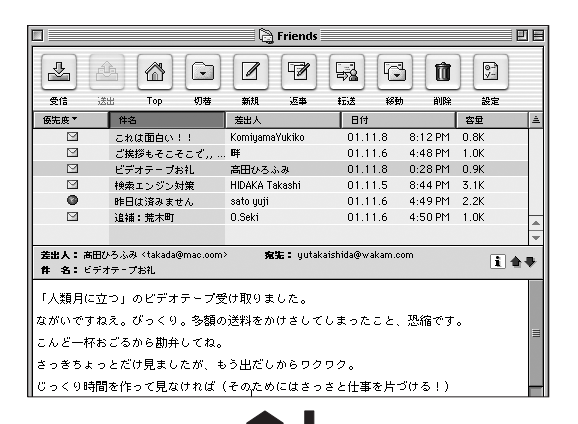

図 05-06 下矢印キーでひとつ下の メールを選択。本文も変わ る

#### 05- ARENA でメールを読む

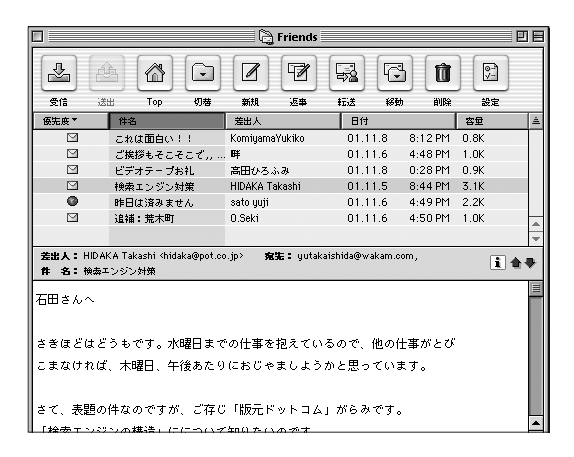

図 05-07 このアイコンをクリックして も矢印キーと同じ振舞いを する

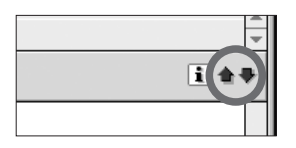

図 05-08

pagedown キーでリスト は表示されている行数分下 になるが、選択された行が 変わることはないので、本 文欄は元と同じになってい ることに注意

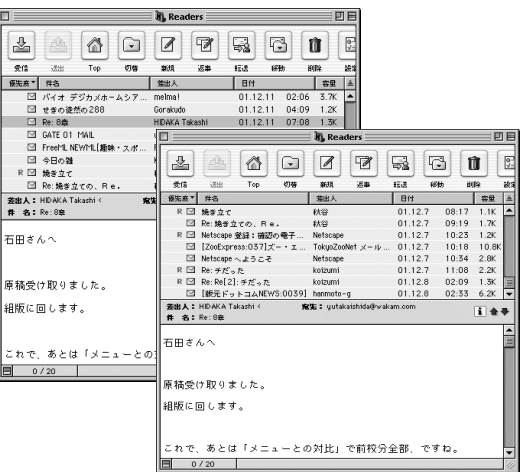

これらの方法での移動は、単にリストの表示を変えて いるだけだ。つまり選択されているメールは変わって いないことに注意が必要だ。

## ●スペースバーの振るまい

"メールを読む"シチュエーションでもっとも普通の ものは、おそらく、到着した複数の新着メール(未読メー ル)を順番に読む、というケースだろう。

そうした場合、スペースバーをうまく使うと、手間な く読むことができる。

メールブラウザで特定のメールを選択すると、ウイン ドウ下半分にそのメールの内容の先頭部分が表示され る。そこでスペースバーを押すと、ページ単位にスク ロールされ、メールの文面の続きの部分が表示される。 どんなに長いメールでも、こうしてスペースバーを何 度も押していくうちに、どんどんスクロールされ、メー ルの最後までが表示されるだろう。

これ以上スクロールできないところまで来て、なおも スペースバーを押すと、"次"のメールに移る。

"次"というのは状況により、少々変わる。メールブ ラウザが正順(三角アイコン上向き)でソートされている 場合は、最初に選んだメールからリストの下方向にど んどん進んでいく。逆順(三角アイコン下向き)の場合 はリストを遡っていく方向で進む。ただし、どちらの場 合にしても、進む方向に未読メールがあれば、未読 メールにジャンプする。未読メールが優先されるわけ だ。未読メールがなくなったら(全部読んだら)、最後の 未読メールの"次"のメールに移る。

つまりこの方法は、同時に到着した数通のメールを 順々に読む際に、便利な機能である。未読メールの"先 頭"のものをクリックし、あとはスペースバーを何度も 押し続けるだけで、未読のメールをすみずみまで読む ことができる。知り合いの編集者は毎日大量のメール マガジンを含むメールを読んでいるが、彼はこの機能 がないメーラーは使うことができない、と主張している。 彼のメール読みの時間は、同時に食事(主にジャンクフー ド)時間であり、メール閲覧に両手が必要なメーラー は使用するわけにはいかないのだ。

# ●ジャンプ機能を使う

メールボックスに分類してメールを保管している場 合、今見ているメールボックスとは違うメールボック スに入っているメールを見てみたい時がある。たとえ ば、図 05-09 のような状態の時に「Friends」というメー ルボックスの中のメールが見たいわけだ。

普通の手順では、いちばん手前にある「Inbox」の ウインドウをずらすか閉じるかして、「TOP」を表示さ せ、そこから「Friends」アイコンをダブルクリックす

 $\sqrt{2}$  Top 回目 O  $\overline{\mathbb{Z}}$  $\triangleright$ ∼ û  $\overline{\mathcal{L}}$ Inbox Inbox  $\frac{1}{2}$  $\mathscr{B}$ 屠 - 두 G îì  $\frac{1}{\sqrt{2}}$ ຜ  $\Box$ G e∉ -<br>Mul Top 初巷 新規  $5<sup>th</sup>$  $\overline{17.7}$ **12%** alle 設定<br> Fish **Bff** 優先度 \* 件名 美出人 □ 検索エンジン対策 HIDAKA Takashi  $01.11.5$  $8:44$  PM  $\overline{3}$ . 01.11.5 Returned mail: User unknown Mail Delivery Subsystem 8:11 PM  $3.0$ 4:49 PM □ 遅くなりました 小林正 01.11.6  $2.7$ ⊠ こんにちは Hideuuki Sekiguchi 01.11.6  $4:47$  PM  $2.7$ □ Re: ラスタファリアン Koji Miyamoto 01.11.6  $4.49 P M$  $22$ ● 画像ファイルです 石田豊 01.11.6  $0:46$  PM  $1.4$ □ 追捕:荒木町 0.Seki 01.11.6 4:50 PM  $1.0$ 

図 05-09 この時、「Friends」メール ボックスの中身が見たく なったとする

普通なら、ウインドウをず らして「Friends」のアイコ ンを見える状態にし、それ をダブルクリックするのだ が……

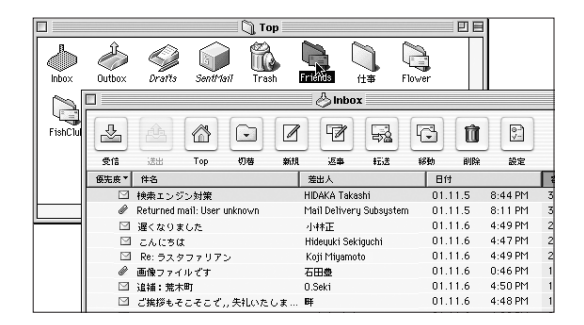

るのが普通だろう(「メールボックス」メニューから階層を じかに指定するという方法もあるが)。

しかし、これでは面倒だ、という向きのために「ジャ ンプ機能」はある。「メールボックス」メニュー「ジャ ンプ」を選ぶか、ショートカット command + J で、 図のような小さなダイアログが出る。

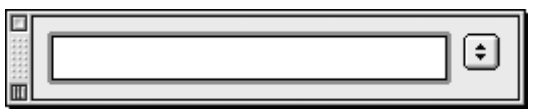

図 05-10 小さなダイアログが出る

このダイアログの中に、ジャンプしたい先のメール ボックス(フォルダ名)をタイプし「、OK」ボタンをクリッ クすることで、そのメールボックスが開くという流れに なる。ここでの入力は、オートコンプリートが効くので、 最初の数文字を入力するだけで済む。

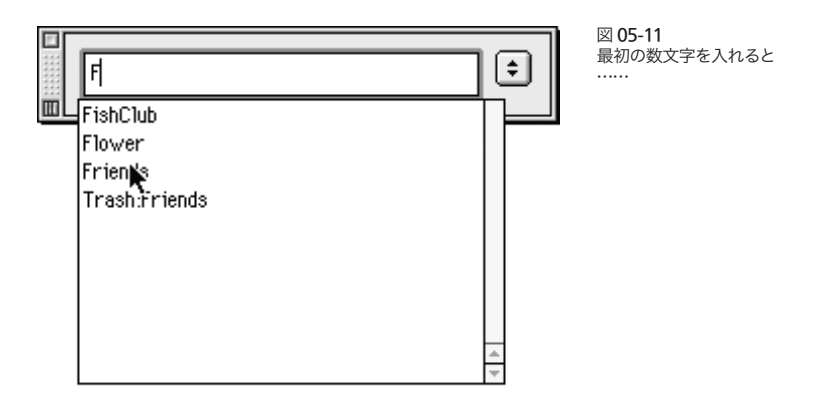

なるほど、これは便利だ、と使い始めてみたのである が、なぜなんだろう、この機能を使うことは意外に少 ない。ウインドウを閉じて TOP に戻ってアイコン操作 をすることの方が圧倒的に多い。たんに個人的なクセ なのかもしれないが。

同様の機能はツールバーの「切替」ボタンをプレス することによって実現できる。こっちの方がスマートか な?

05-03

メールの表示を 変更する

#### ●メールの行間

メールって、読みにくい。そう思いませんか? パソ コンのモニタ上で長い文章を読むのは苦痛だが、メー ルはそれ以上に読みにくい。それはなぜかというと、 最大の理由は"行間が詰まりすぎているから"だ。だ から「メールの常識」として、「パラグラフ単位に空行 を挿入して、読みやすさを確保しよう」ということが言 われているくらいだ。

じゃあ、なぜ行間が詰まりすぎているか、というと、 コンピュータそのものがもともと欧米の文化の中で出 てきたものだからではないかと思う。欧文は、pとか g のように下に突きだした文字や、h や k のように上に 突きだした文字、oとか n のようにまんなかあたりで 縮こまっている文字などがいろいろ混ざり合って文が 構成されている。だから行間を狭くして、g の下の線 と次行の h の一番上がくっついていたとしても、行の 他の部分では文字と文字の間に間隔ができるため、視 覚的に個々の行のライン(なんか矛盾した書き方だな)が 独立して見える。しかし、和文の文字は h の一番上か ら g の一番下までの四角の領域をめいっぱい使って構 成されている。だから欧文と同じ行間で表示させると、 字と字がくっついてしまい、視覚的に行が独立して見 えない。

コンピュータは欧米生まれだから、デフォルトの仕様 としては欧文がキレイに表示される行間になっている。 このままの設定で和文を表示させるから、非常に読み にくいのだ。

日本語ワープロやエディタでは、初期設定からして、 欧文のそれと比べて多めの行間を確保しているし、行 間そのものも自由に設定できるようになっている。だか ら比較的読みやすい。しかしメールソフトの場合は、 なぜかその対策がとられていないものが多く、そのた め日本語ワープロ(エディタ)に比べて、非常に読みに くい画面表示になっているのだ。

ARENA の誇るべき特徴のひとつが、画面表示の行 間をコントロールできる点にある。「一般設定」-「表 示/印刷」の「メール」パネルを見ると、初期値では 「行間」が「0 ピクセル」になっている。これをたとえ ば「10 ピクセル」に変更すると、グンと読みやすさが 変わるはずだ。もちろん人によって好みがあるため、 この数字は 10 でなければならないというものではな い。本文の文字のサイズや書体によっても変わってく る。いろいろ試してみて自分にとって最も読みやすい 行間を選ぶとよい。

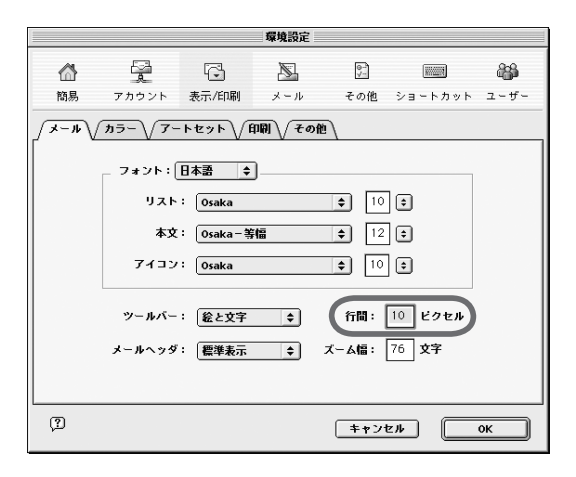

図 05-12 環境設定からフォントや行 間を変更することができる 図 05-13 行間を初期値の 0 ピクセル から10 ピクセルに変える と、このように読みやすさ は向上する

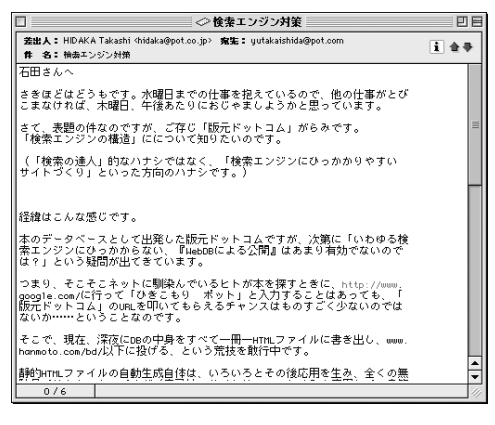

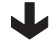

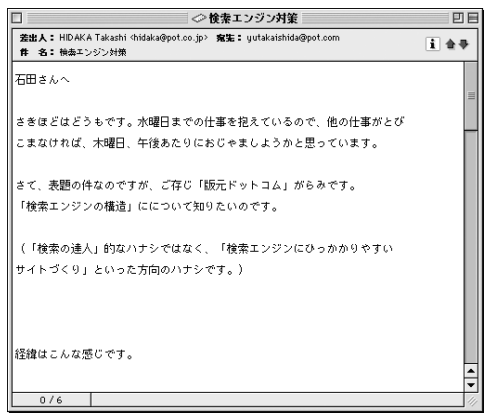

行間を広げると、メールの文章は読みやすくなるが、 副作用としてあまりうれしくないことも発生する。それ はアスキーアートが乱れてしまうのだ。行間を変えた りフォントを変更したりすると、アスキーアートが発信 者の意図とは違うものになる可能性がある。

アスキーアートはフォント(等幅フォントであること)と 行間を前提に作られているものだから、行間やフォン

トを変更すると、それが乱れてしまうのは避けることは できない。つまり見やすさとアスキーアートはトレード オフ(こっちを立てればあっちが立たず状態)なのだが、た まにしかないアスキーアートより、日常のメールの読み やすさを優先したいと思うのだが、いかがなものだろ うか。

### ●ヘッダをどう見せる

A さんから B さんへメールを送る。この場合、"送ら れる"のはメールの本文だけじゃない。言うまでもな く、宛先のメールアドレスも同時に送出されないと相 手に届かない。メールにはこうした宛先を示す情報の 他、いわば"管理用"のさまざまなデータがくっつい た形で送られる。

メールと一緒にくっついてくる"管理用"データを 「ヘッダ」という。メールにはかならずヘッダが追加さ れて送りだされ、ヘッダが付いた形で受け取られる。

宛先を示す情報もヘッダのひとつだ。この他にもさ まざまなヘッダが追加される。たとえばメール本文が 何語で記述されているかもヘッダに記入されるし、送 信元のメーラーの種類も示される。ヘッダにどのよう な情報を盛り込むかは、送信元のメーラーによって異 なるし、特定のヘッダ含むメールを受け取ったときに、 どう振る舞うかは、受信先のメーラーの仕様による。

ヘッダはメール表示画面に本文と同じように表示さ せることもできるし、またヘッダの部分を表示させない ようにも設定できる。初期値ではヘッダは表示されな いようになっている。ヘッダの表示は「編集」メニュー 「一般設定」-「表示/印刷」の「メール」パネルで、 またはメールウインドウの「i」アイコンをクリックする ことで設定する。

「表示」パネルからは、「メールヘッダ」のポップアッ プメニューで「表示しない」「標準表示」「すべて表示」 の中から選択する。

図 05-14 ヘッダ「標準表示」

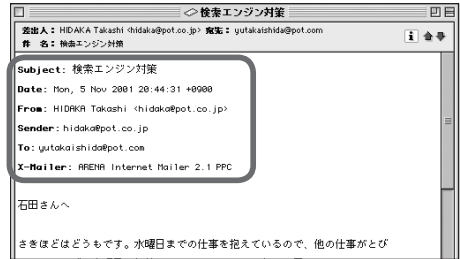

ヘッダ「表示しない」

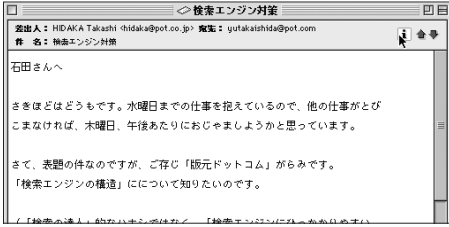

ヘッダ「すべて表示」

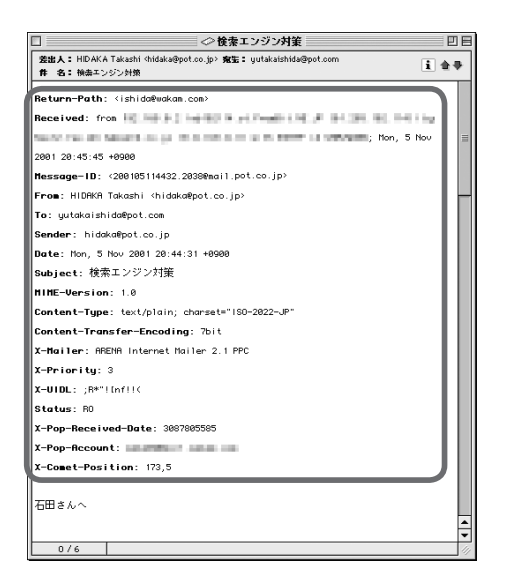

同じように「i」アイコンをクリックするごとに、この 3 つの設定が順次変わる。

Date: Mon. 5 Nov 2001 20:44:31 +0900 Subject: 検索エンジン対策 MIME-Version: 1.0 Content-Tupe: text/plain: charset="ISO-2022-JP" Content-Transfer-Encoding: 7bit X-Mailer: ARENA Internet Mailer 2.1 PPC X-Priority: 3  $X-UIDL: ; R*"! Infl!$ Status: RO

05-15 たとえばヘッダのこの部分 から、相手のメーラー(ひ いては相手の OS)がわかる。 このメールは ARENA から 発信されているので、この 相手には PICT 画像を送っ ても、ATML での音楽デー タを送っても大丈夫だとい うことがわかる

ヘッダは着信したメールに関していろんな情報を教 えてくれる。相手のコンピュータ(OS)やメーラーの 種類もわかる。それがわかれば、その相手にメールを 送る際に、たとえば画像ファイルの形式を何にすれば いいか、などもわかる(相手が Mac なら PICT 画像を送っ ても大丈夫だが、他の OS なら避けたほうがよい、など)。

しかし、いっぽう、ヘッダはかなりの分量がある。ヘッ ダを全部表示しておくと、メールの本文を読むまでス クロールしなければならない。つまり肝腎のメール本 文をチャッチャと手早く読むには、ヘッダが表示され ているのは不利だというわけだ。

そこでヘッダを表示するメリット、デメリットを考え 合わせてこの部分を設定する。状況と必要に応じて「i」 ボタンで表示/非表示を切り替えるのが現実的だろう。

# ●メールの検索

メールが溜まってくると、過去に受け取ったメールの 中から語句の検索を行いたい場合が出てくる。「前にこ の話、誰かからメールで教えてもらったんだけどなあ」 とか「彼の携帯の番号はたしか署名に入っていたよな」

05-04

メールを検索する

図 05-16 ショートカットか、このメ ニューで検索ウインドウを 出す

図 05-17

が出る

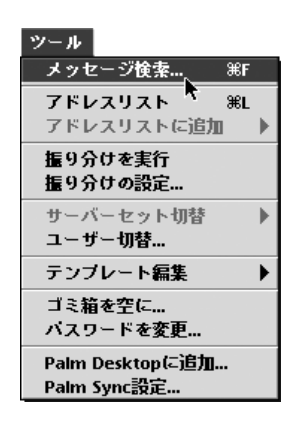

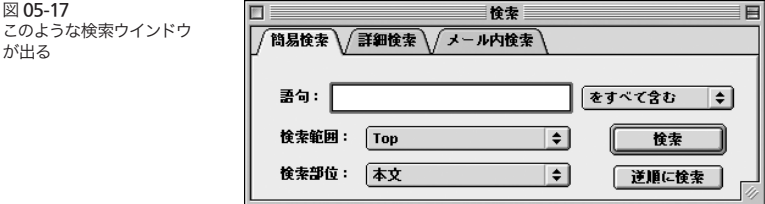

とかといったニーズ。

どのメーラーにも検索機能はあるが、ARENA の検 索機能はその中にあって、なかなかのすぐれものだ。 まず検索を始めるためには、command + F ないし 「ツール」メニュー「メッセージ検索」を選ぶ。

この検索ウインドウを使ってメールの検索を行うわけ だが、ご覧の通り、このウインドウには「簡易検索」「詳 細検索」「メール内検索」の 3 つのパネルがある。

## ●簡易検索

まず「簡易検索」から見ていこう。直感的にわかるよ うに、検索したい語は、「語句」欄に記入する。スペー スで区切って複数の語を入れることで、複数の語を検 索対象にすることができる。複数の語を入れた場合、「語 句」欄の右横にあるポップアップメニューで「をすべ

#### 05-04 メールを検索する

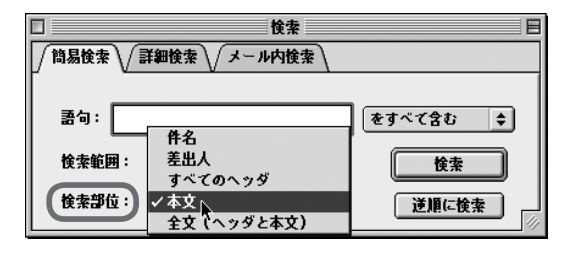

図 05-18 ここで条件を指定する

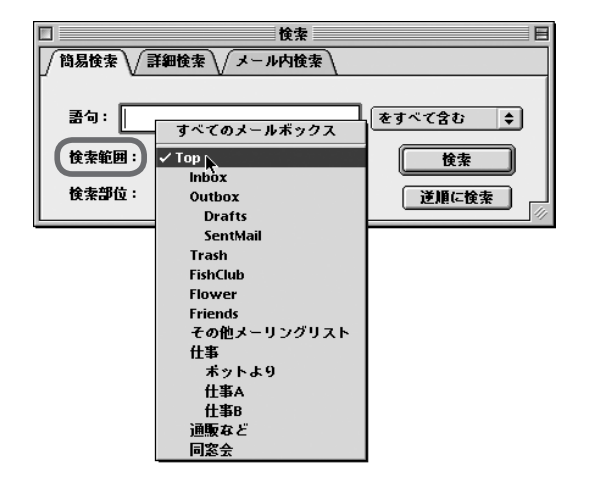

検索範囲や検索部位を細か く限定できる

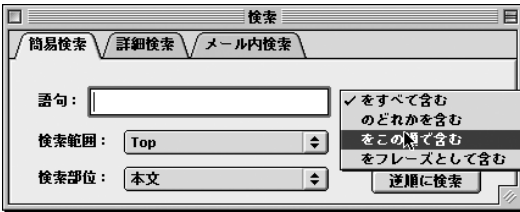

て含む」「のどれかを含む」「をこの順で含む」「をフレー ズとして含む」の条件を指定する。

検索対象をメールボックス単位で限定できる。「検索

範囲」のポップアップメニューからメールボックスを 指定することで、そのメールボックス(その下に含まれる メールボックスなども含む)を検索対象として限定するこ とができる。

「検索部位」のポップアップメニューでは、検索語が メールのどこに入っているかを指定できる。

#### ●検索結果がまとまって表示される

語句を入れ、検索範囲などの条件を定めて「検索」 ボタンをクリックすると、検索が開始される。

ARENA の検索でヨイところのひとつに、検索結果 がひとつの(メールボックスのような)ウインドウにまとめ て表示されることだ。例えば図 05-19 の検索結果で言 えば、検索条件に合致した 30 件の検索結果がリスト されている。

メールを読むときのように、ひとつずつ見ていっても よい。本文の中で検索語句にヒットした部分は色(初 期値では赤) がついて表示される。

検索結果がひとまとまりになるので、169 ページで述

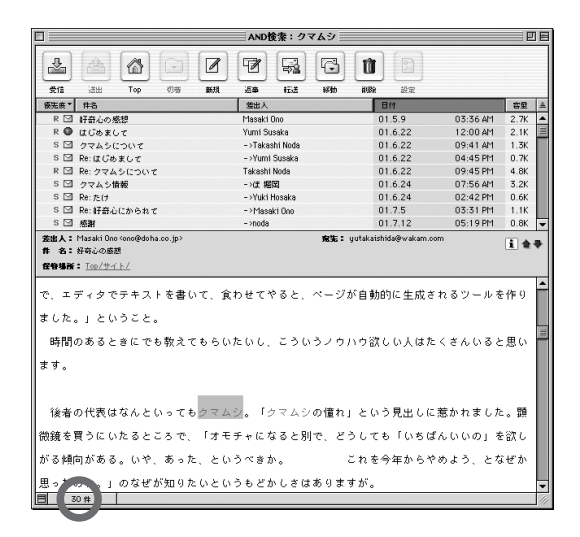

図 05-19 検索結果はこのようにひと つのウインドウにまとめて 表示される。左下にある30 はこの条件でヒットした件 数だ

べる方法を使って、まとめてテキストファイルに書きだ すこともできるし、検索にヒットしたメールを別のメー ルボックスにまとめて移動することもできる。

なおも感動することに、この 30 件から、絞り込みを することができる。検索が完了した後の「検索範囲」 のポップアップメニューには、図のように検索範囲を "いま検索した結果"に絞り込むためのメニューが追加 されているのだ。けっこうフクザツなことを、このよう にすっきりしたインターフェイスで実現するところが、 ARENA のひとつの特徴と言えるだろう。

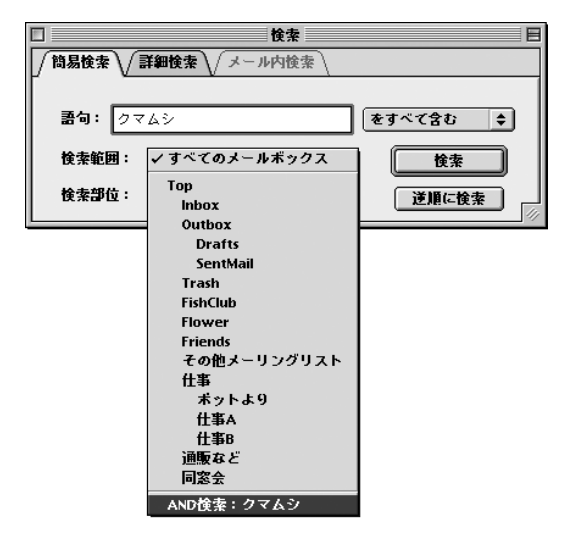

図 05-20 検索結果を対象に絞り込む ことができる

# ●詳細検索

「簡易検索」といってもナカナカのものなのであるが、 「詳細検索」になると、文字通りもっと高度な検索が可 能になる。「条件を詳しく」ボタンを押すことで12 通 りまでの条件を複合的に扱うことができる。

なお、検索結果のウインドウに表示されるのは、2.0

図 05-21 詳細検索では、よりさまざ まな条件でメールの検索を 行うことができる。

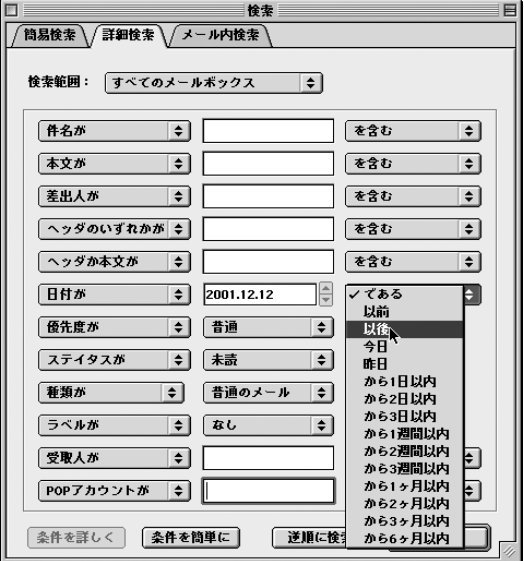

以降はエイリアスではなくメール本体なので、ここで 削除すると本体も消えてしまうので注意が必要だ。

●コンポーザーでの検索

これはこの章の話題ではなく、メールを書く際のこと になるのだが、検索つながりでここにまとめて書いて おく。

検索ウインドウのもうひとつのパネル「メール内検索」 は、一件のメールの中だけを対象にした検索だ。メー

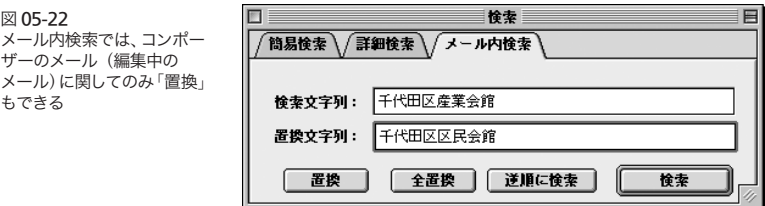

ルブラウザのメール(つまり着信メール)の中での検索 もできるが、より利用範囲が大きいのが、コンポーザー の中での使用になるだろう。

そのため編集中のメールの語句の統一などにも使え るよう、置換機能もついている。